# **EXCEL 2010**

# Les Macros

### **Table des matières**

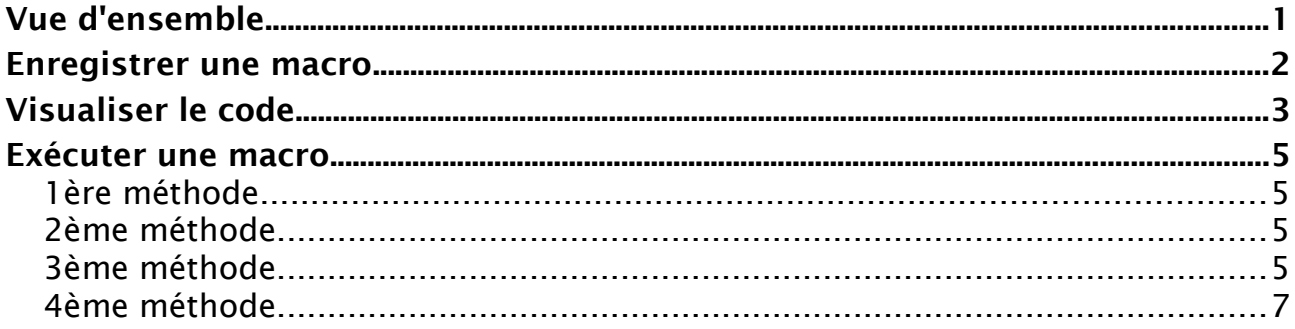

## <span id="page-0-0"></span>**Vue d'ensemble**

Avec Microsoft Excel, vous pouvez enregistrer une macro, puis l'exécuter (la lire), technique qui réduit nombre d'actions au clavier et à la souris à une commande unique. Chaque fois que vous vous retrouvez à appuyer régulièrement sur les mêmes touches, à choisir les mêmes commandes ou à passer par la même séquence d'actions, pensez à enregistrer une macro.

Chaque action est transcrite dans un code (Visual Basic) qui pourra soit être rattaché au classeur (et donc utilisable uniquement dans ce classeur), soit disponible depuis n'importe quel classeur (il sera dans ce cas mémorisé dans le « classeur personnel », classeur masqué qui s'ouvre systématiquement avec Excel)

Le déclenchement de la macro pourra s'effectuer en cliquant sur un bouton ou par un raccourci clavier. La séquence d'actions se reproduira alors à l'identique de celle enregistrée. Il faudra penser à tenir compte du contexte d'exécution de la macro (est-on dans un fichier particulier, dans une cellule spécifique...)

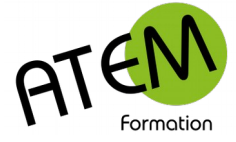

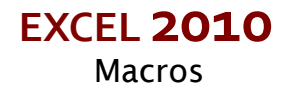

## <span id="page-1-0"></span>**Enregistrer une macro**

Dans la barre d'état en bas de votre feuille cliquez sur le bouton situé à gauche :

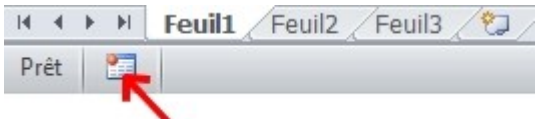

#### Vous obtenez :

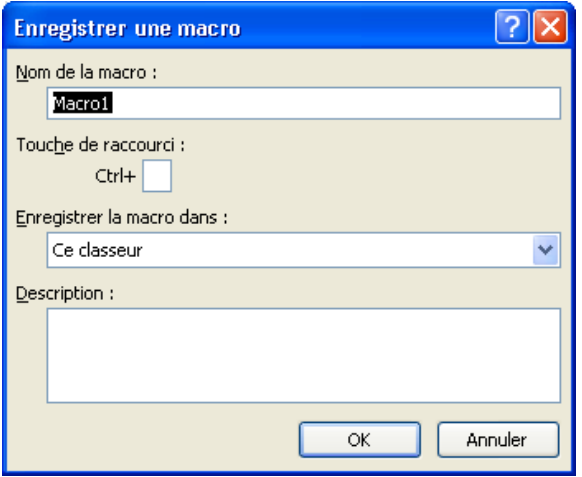

1. Donnez un nom à votre macro (pas d'espaces):

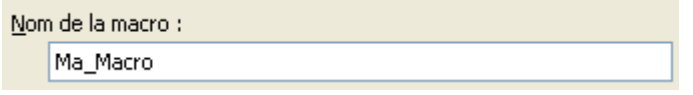

Vous pouvez enregistrer votre Macro dans :

Ce classeur : elle ne sera exécutable que depuis ce classeur

Le classeur de Macros personnelles : dans ce cas votre Macro sera enregistrée dans le classeur "PERSONAL.XLSB" Ce classeur s'ouvrira alors systématiquement avec Excel mais restera masqué. C'est pourquoi votre Macro sera exécutable ensuite dès le démarrage d'Excel.

2. Cliquez sur « OK »

Excel mémorise tout ce que vous faites (donc prudence !)

Quand vous lui avez tout montré cliquez sur le bouton « Arrêt » sur la barre d'état :

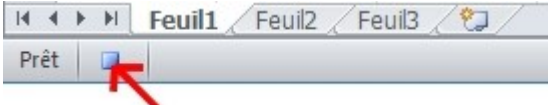

Excel inscrit alors dans le classeur actif (ou dans le classeur de macros personnelles) un module contenant le code des actions mémorisées, ce code étant écrit dans le langage de programmation Visual-Basic.

Ce code s'est écrit tout seul, mais rien ne vous empêche de le modifier ou de le compléter.

 Attention : si vous avez enregistré votre macro dans le classeur de macros personnelles il vous sera demandé de l'enregistrer au moment de quitter Excel. Si vous répondez dans la négative vous perdez votre macro !

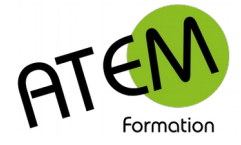

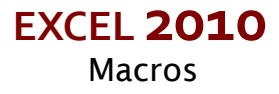

# <span id="page-2-0"></span>**Visualiser le code**

Vous devez dans un premier temps afficher l'onglet « Développeur » :

- 1. Onglet Fichier Options
- 2. Sélectionnez « Personnaliser le ruban » :

Personnaliser le Ruban

- 3. Cochez « Développeur » :
- **⊞** Ø Révision **E** Ø Affichage **⊞** Ø Développeur **El** Ø Compléments **El** √ Suppression de l'arrière-plan
- 4. Cliquez sur le bouton « OK »

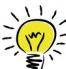

 Si votre macro est enregistrée dans le classeur de macros personnelles il faut afficher ce dernier (en effet il est masqué). Pour cela, dans le groupe «Fenêtre» de l'onglet « Affichage » cliquez sur le bouton « Afficher » :

Afficher

Le classeur « Personal.xlsb » apparaît alors.

1. Dans le groupe « Code » de l'onglet « Développeur » cliquez sur le bouton « Macros » :

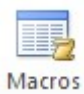

Vous obtenez :

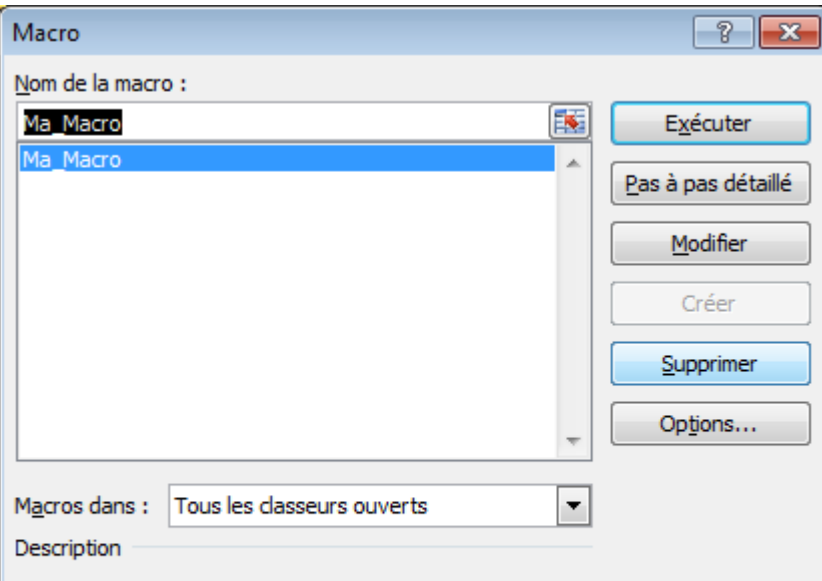

- 2. Sélectionnez votre macro
- 3. Cliquez sur le bouton « Modifier » :

Modifier

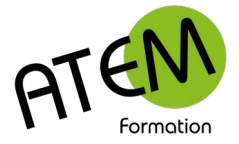

Excel ouvre alors une fenêtre Visual Basic et vous pouvez y retrouver toutes les actions enregistrées sous la forme de code. Par exemple :

```
Sub Ma Macro()
' Ma Macro Macro
ï
    Range ("C4:E7") . Select
    Selection. Borders (x1DiagonalDown). LineStyle = x1None
    Selection. Borders (x1DiagonalUp). LineStyle = x1None
    Range ("A1") . Select
    ActiveCell.FormulaR1C1 = "10"
    Range ("A1") . Select
    Selection.AutoFill Destination:=Range("A1:E1"), Type:=xlFillDefault
    Range ("A1:E1") . Select
End Sub
```
Toute Macro commence par "Sub" et se termine par "End Sub". C'est ce qu'on appelle une procédure.

Excel exécutera séquentiellement toutes les lignes de code situées entre ces 2 bornes.

Vous pouvez apporter à ce code soit des modifications mineures (en modifiant des plages de cellules par exemple), soit écrire directement le code. Vous ferez alors de la programmation, c'est un autre sujet...

Vous pouvez également enregistrer plusieurs Macros pour ensuite (avec Couper/Coller) les réunir dans la même procédure.

N'hésitez pas à bien commenter vos lignes de code avec des commentaires explicites. Ils doivent être précédés d'une apostrophe et apparaîtront en vert. Ils seront ignorés lors de l'exécution de la Macro.

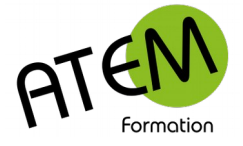

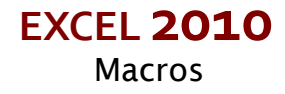

### <span id="page-4-3"></span>**Exécuter une macro**

#### <span id="page-4-2"></span>**1ère méthode**

1. Dans le groupe « Code » de l'onglet « Développeur » cliquez sur le bouton « Macros » :

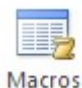

Vous obtenez :

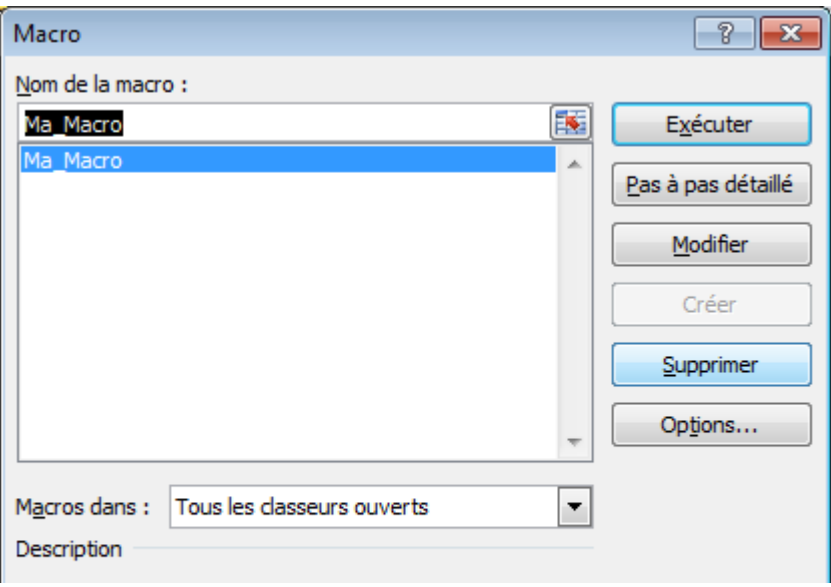

- 2. Sélectionnez votre macro
- 3. Cliquez sur le bouton «Exécuter» :

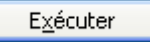

#### <span id="page-4-1"></span>**2ème méthode**

Si lors de l'enregistrement de la Macro vous avez défini un raccourci clavier, tapez ce raccourci, la Macro s'exécutera immédiatement.

#### <span id="page-4-0"></span>**3ème méthode**

Vous pouvez créer un bouton placé dans votre feuille

1. Dans le groupe « Contrôles » de l'onglet « Développeur » cliquez sur le bouton « Insérer » :

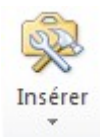

2. Cliquez sur le bouton « Bouton » :

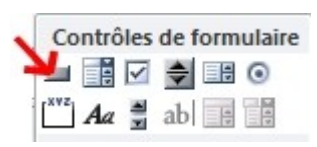

Le curseur prend alors l'apparence d'une croix :

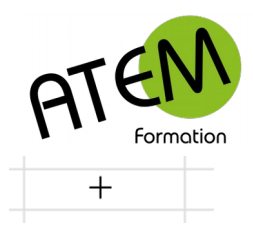

3. Cliquez et, tout en maintenant la souris enfoncée, délimitez votre bouton. Vous obtenez :

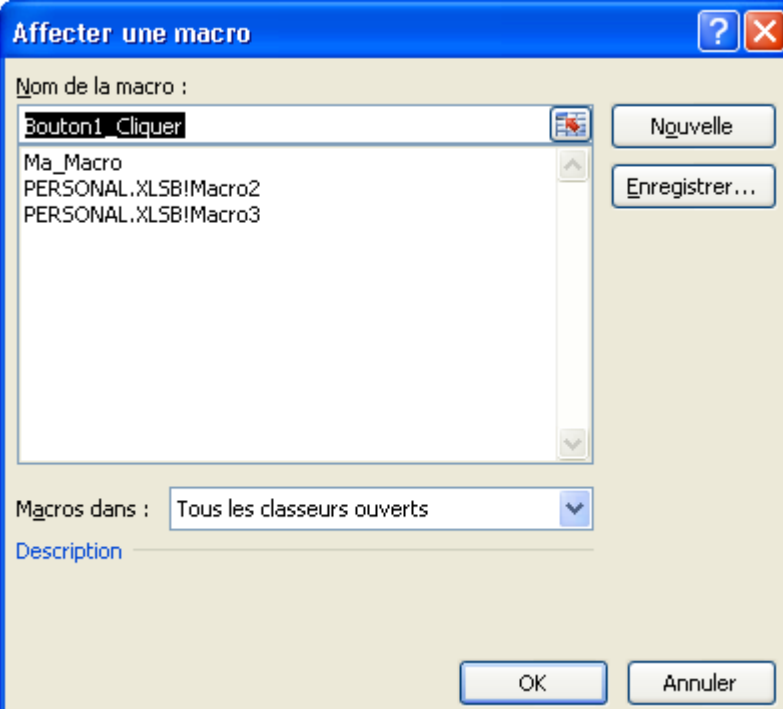

- 4. Sélectionnez votre macro
- 5. Cliquez sur le bouton « OK »

Votre bouton est alors créé et relié à votre macro :

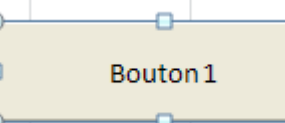

Sélectionnez le texte à l'intérieur et personnalisez-le :

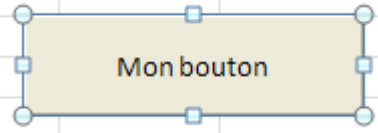

Désélectionnez-le en cliquant en dehors dans la feuille Au survol de la souris une main apparaît :

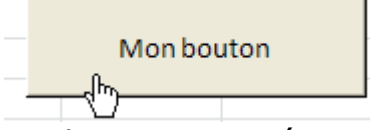

En cliquant vous exécutez la macro.

**EXCEL 2010**

Macros

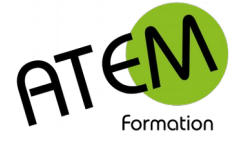

### <span id="page-6-0"></span>**4ème méthode**

Vous pouvez créer un bouton placé dans un onglet personnalisé. Il faut dans ce cas que la macro puisse s'exécuter correctement dans n'importe quel contexte. Elle devra avoir été enregistrée dans le classeur de macros personnelles.

#### **Création de l'onglet personnalisé**

- 1. Onglet Fichier Options
- 2. Sélectionnez « Personnaliser le ruban » :

Personnaliser le Ruban

3. En bas à droite cliquez sur le bouton « Nouvel onglet » :

Nouvel onglet

4. Sélectionnez-le dans la liste :

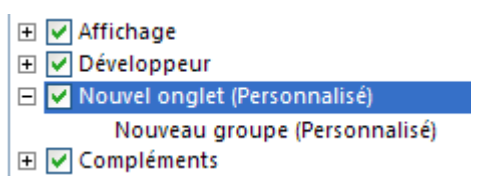

5. Cliquez sur le bouton « Renommer » :

Renommer...

6. Tapez le nouveau nom. Par exemple :

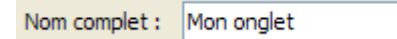

7. Cliquez sur le bouton « OK »

Fermez la fenêtre en cliquant sur le bouton « OK »en bas à droite.

Votre onglet personnalisé apparaît alors dans le ruban :

```
Révision
            Affichage
                          Développeur
                                           Mon onglet
```
#### **Ajout d'un bouton**

- 1. Onglet Fichier Options
- 2. Sélectionnez « Personnaliser le ruban » :

Personnaliser le Ruban

3. Dans la colonne de gauche sélectionnez « Macros » :

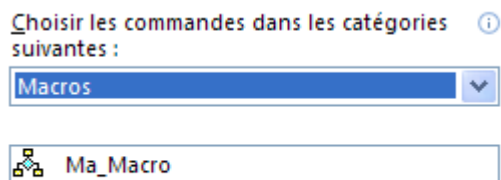

- န္ဒြန္ PERSONAL.XLSB!Macro2 PERSONAL.XLSB!Macro3 b.
	- 4. Avec la souris faites glisser votre macro dans la colonne de droite sous le groupe de votre nouvel onglet :

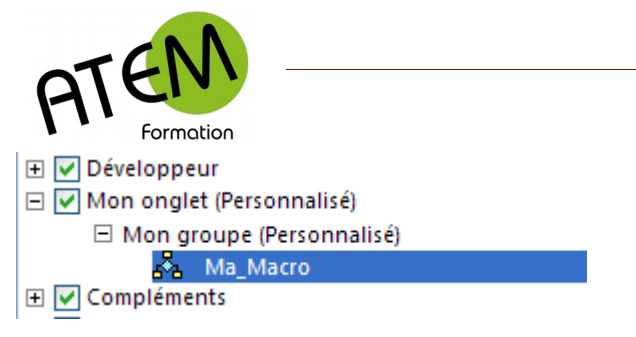

5. Renommez éventuellement cette macro en cliquant sur le bouton « Renommer » :

Renommer...

Par exemple :

- **E** Ø Développeur □ Ø Mon onglet (Personnalisé) □ Mon groupe (Personnalisé) **A** Extraction **El** Ø Compléments
	- 6. Cliquez sur le bouton « OK » en bas à droite de la fenêtre.

Votre bouton apparaît alors lorsque vous cliquez sur l'onglet personnalisé :

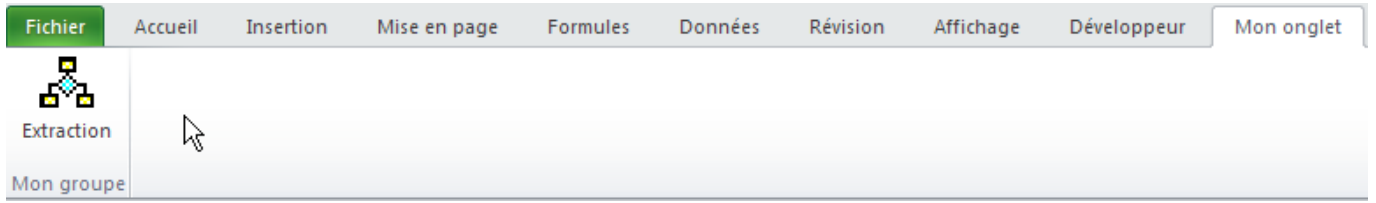

En cliquant dessus vous exécutez la macro.

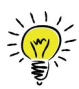

Vous pourrez placer dans cet onglet autant de macros que vous le souhaitez.

**EXCEL 2010**

**Macros**